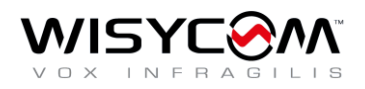

## **Wisycom MCR54 Bluetooth 接続**

2022/7/22

## **Wisycom MCR54 と Bluetooth 接続する手順**

1)Wisycom BT の起動 iPhone にインストールされた アイコンで起動。

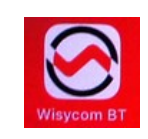

2) 画面の Receivers アイコンに タッチしてレシーバーを表示。

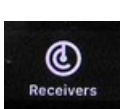

3)レシーバー画面

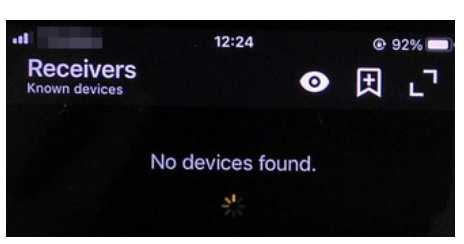

4) MCR54 の MENU ボタンを押して、BT 設定に入る。

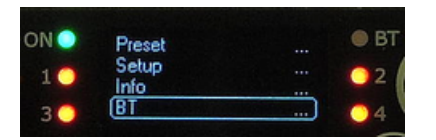

5) Bluetooth 通信を有効にする。

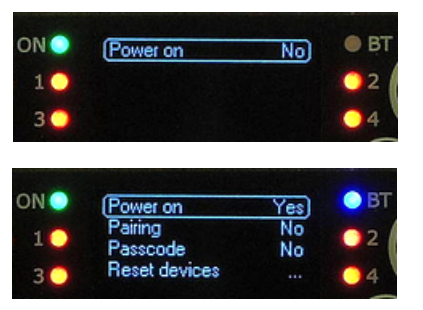

6)app の右上に、MCR54 を検知したマークが表示されるので、こ れをタップする。

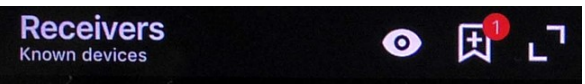

7)レシーバー画面が変わり、PARING DISABLED と赤文字で 表示される。(まだ通信していない)

|       | <b>Receivers</b><br><b>New devices</b> |                    |            |                |
|-------|----------------------------------------|--------------------|------------|----------------|
|       | RX1<br>1                               | <b>GR 1 CH 1</b>   | $\theta$ p | 0 <sup>x</sup> |
|       | $\overline{ }$<br><b>RX2</b>           | GR 7 CH 11         | they       | 0 <sup>2</sup> |
| MCR54 | 3                                      | GR 0 CH 0          | m          | 0%             |
|       | RX4<br>4                               | <b>GR 1 CH 1</b>   | <b>Opt</b> | $0\%$          |
|       |                                        | (PAIRING DISABLED) |            |                |

8) MCR54 で、Paring を"Yes" に変更する。

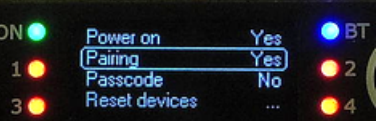

9) app のレシーバー画面をタップすると、Bluetooth ペアリングが開 始される。

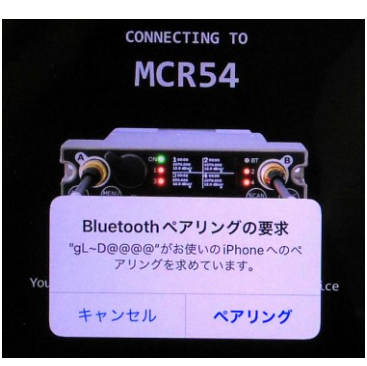

10) MCR54 に、"Allow BT connection?" と表示されたら、 [MENU]ボタンを押す。

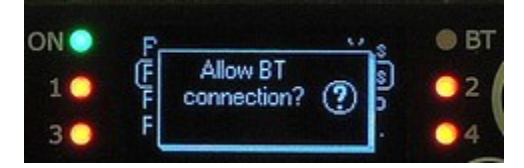

11) Bluetooth 通信中は、MCR54 の 右上の BT の LED が青点滅する。

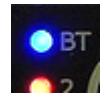